## How to use Japan-O-entrY(JOY)

1. Click the link in the Bulletin https://japan-o-entry.com/entry/entry/295/

and jump to Japan-O-entrY(JOY) entry page.

2. Push the orange button "申し込み(5 名以下)" (Entry under 5 people) at the middle of the page, and move to the page "ログインしていません。" (Notification of not log in).

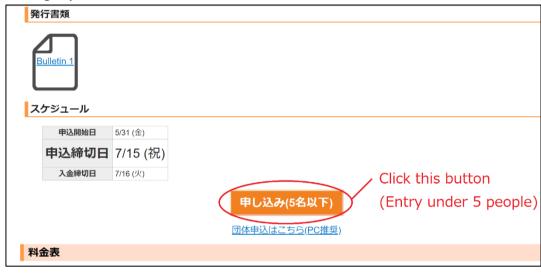

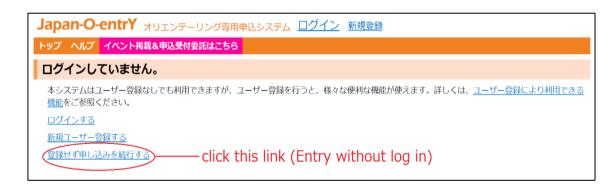

Select the last link"登録せず申し込みを続行する"(Entry without Log in) and jump to the next page.

### 3. Enter your personal information.

\*\*Please type using half-width characters.

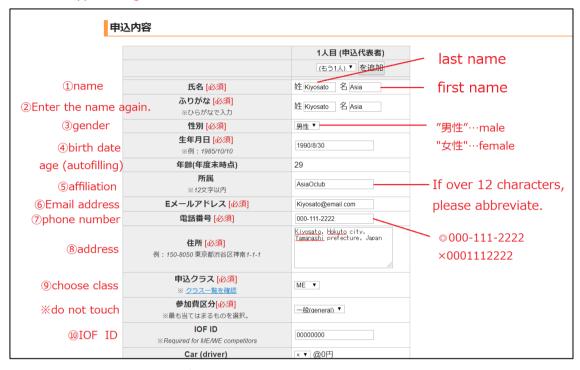

- ①Last name & first name ("氏名").
- ②Enter last name & first name again ("ふりがな").
- ③Select gender ("性別")

  "男性"…male "女性"…female
- ④Birth date ("生年月日"). After filling this column, age is displayed automatically.
- ⑤Affiliation ("所属"). Note: enter in less than 12 characters.
- ⑥Email address ("E メールアドレス")
- ⑦Phone number("電話番号") (◎:000-111-2222 ×:0001112222)
- ®Address ("住所")
- ⑨Choose class ("申込クラス").

If you want to stay without participating in any races, select" (Only Accommodation) " and check the type of accommodation and date.

@Enter IOF ID(Required for ME/WE competitors.).

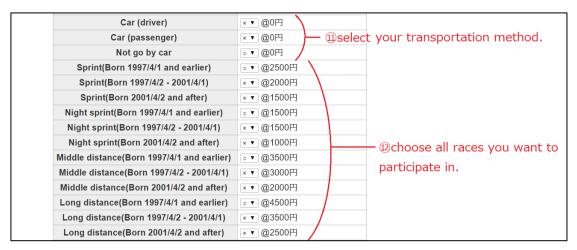

- Select your transportation method.
- @Choose all races you want to participate in.

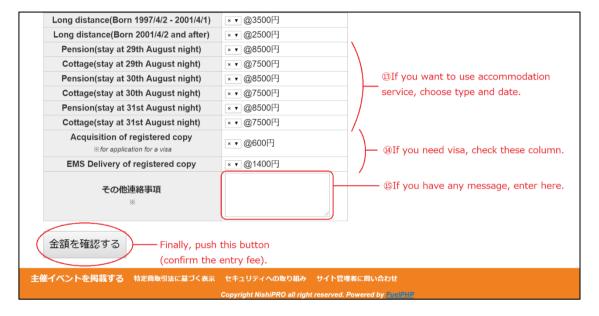

If you want to use accommodation service, choose type and date.

#### Note:

- •be sure to select the same type of accommodation when staying for two or three nights.
- ·If you want to stay with others in the same inn, enter other's name and affiliation at "その他連絡事項"(⑤).
- (4) If you need visa, check these column.

#### Note:

- •Registered copy is required for each person.
- •Delivery can be done together for families/clubs etc.

- •Information of visa types is required upon issuing. Please send visa type and name (s) of participants via email to <a href="mailto:asjyoc2019.hokuto@gmail.com">asjyoc2019.hokuto@gmail.com</a> after entry and payment.
- (b) If you want to stay with others in the same inn, enter other's name and affiliation.

  If you need consideration about start time because of transportation, write it.

After filling all required items, push the button"金額を確認する"(Confirm the Entry fee)

If there are any flaws in your personal information, you cannot move to the settlement page and the notification below is displayed. Check your information and enter correctly.

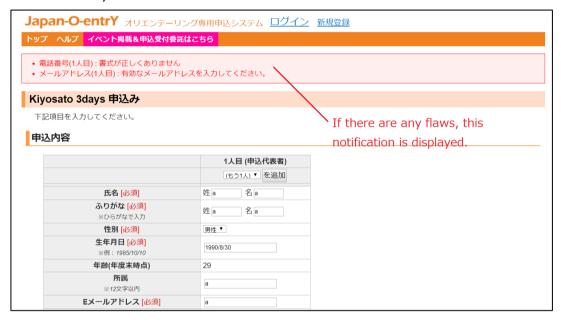

#### (Trouble Shooting)

·⑦phone number("電話番号")

If you have any error about this column, please fill the blank by "000-0000-0000" and enter your phone number at "その他連絡事項".

4. If you enter personal information correctly, you will move to the settlement page.

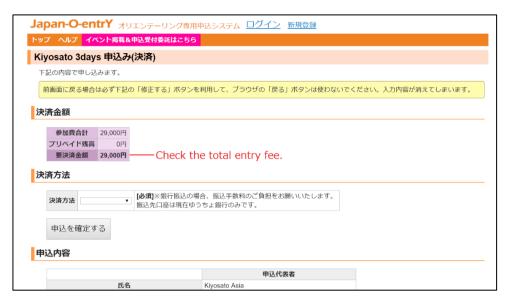

Check the application contents and total entry fee. If you want to correct the contents, please push the button "修正する" (correction) at the bottom of the page.

5. Select the payment method at the column "決済方法"(payment method).

Note: only credit card payment is available. Please select "クレジットカード"(By credit card) from the pull down.

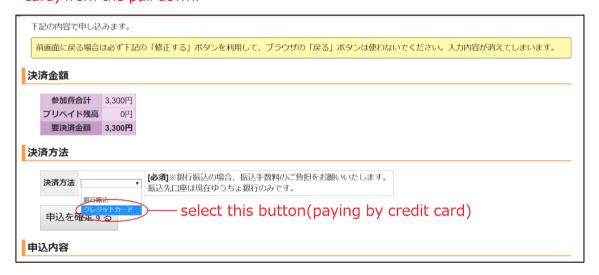

Push the blue button "カード情報を入力する" (Enter the credit card information) to enter the card information.

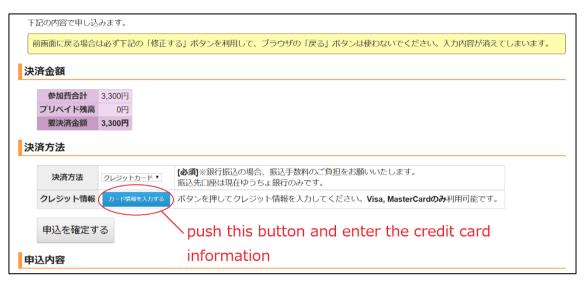

- XYou can only use Visa, MasterCard.
- 6. Finally, push the button "申込を確定する" (Confirm the entry) at the bottom of the page.

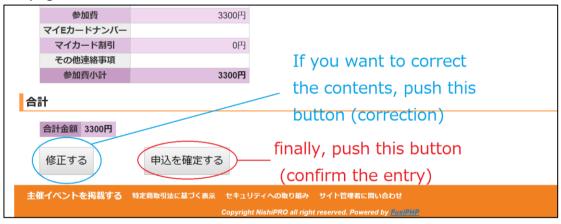

7. When entry is finished successfully, your name and class is displayed at the bottom of https://japan-o-entry.com/event/view/295

# 申込状況

| クラス | 氏名         | 所属          | 入金  |
|-----|------------|-------------|-----|
| M20 | Conway 安太武 | Guildford O | 未確認 |
| M21 | 賴 韋帼       |             | 未確認 |
| M50 | 角岡 明       | 三河OLC       |     |
| M50 | 傅 文輝       | HKAYP       |     |
| M50 | 黃 志冲       | HKAYP       |     |
| W15 | 傅 塏棋       | HKAYP       |     |
| W21 | 郭 昱廷       |             | 未確認 |
| W50 | Conway 敬子  | Guildford O | 未確認 |

Your name and class is displayed after application.

申し込み(5名以下)

団体申込はこちら(PC推奨)

主催イベントを掲載する 特定商取引法に基づく表示 セキュリティへの取り組み サイト管理者に問い合わせ